## Initial Settings

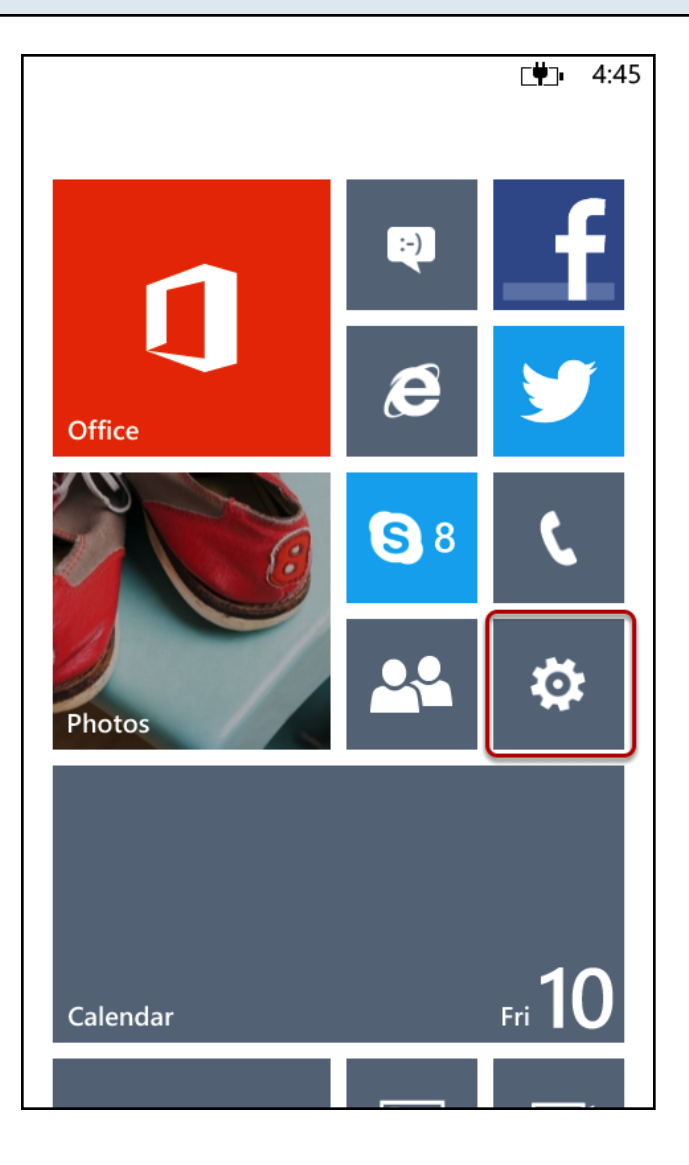

Navigate to the Settings tile

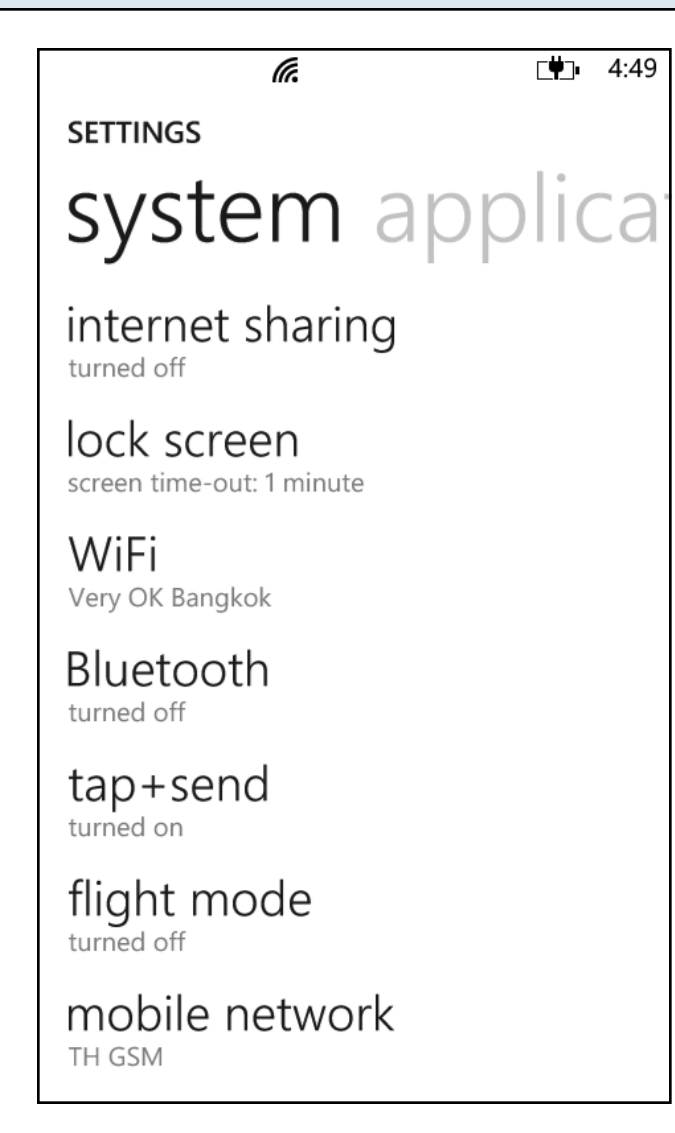

Scroll down the list until you see email+accounts ...

 $\blacksquare$  4:49

**SETTINGS** 

# system applicar

ringtones+sounds Nokia Tune

theme

steel

email+accounts set up email, contacts, Facebook and others

internet sharing<br>turned off

lock screen screen time-out: 1 minute

WiFi Very OK Bangkok

Bluetooth turned off

Select email+accounts

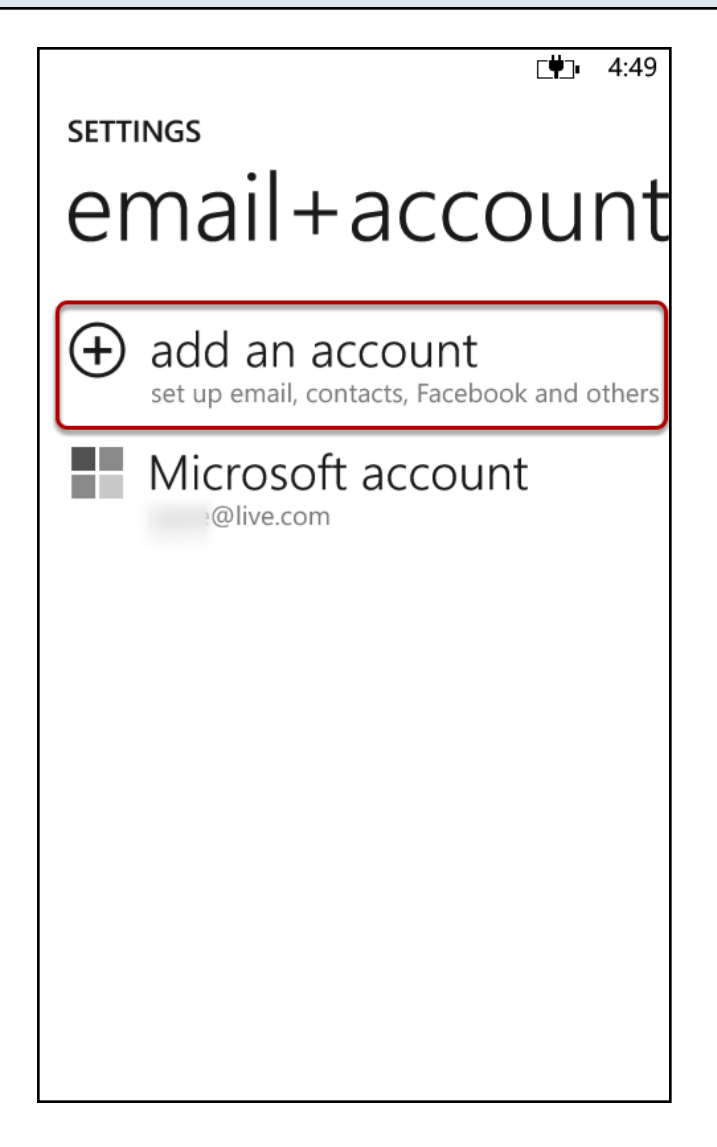

#### Select add an account

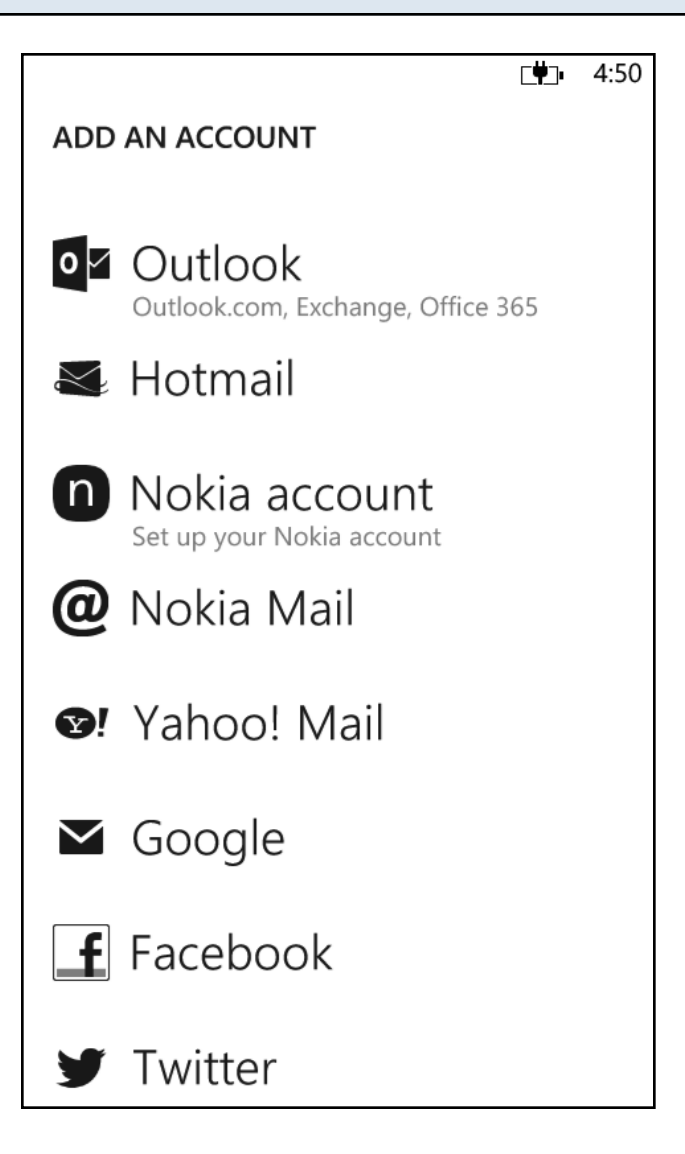

Scroll down the list until you see other account ...

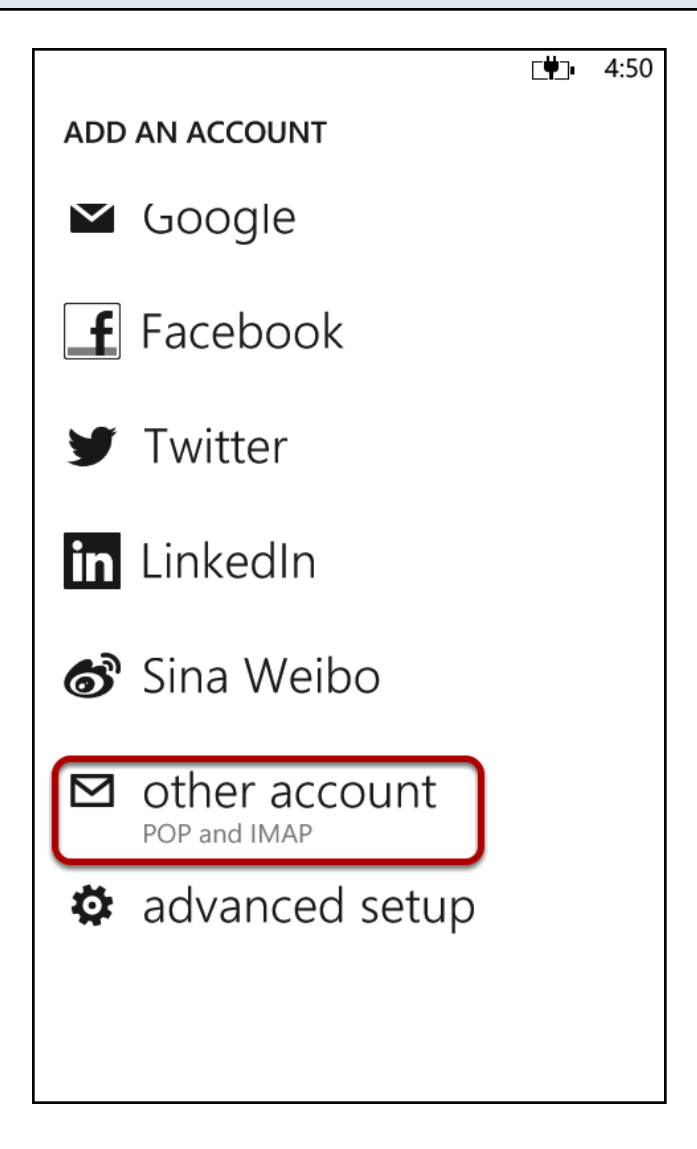

Select other account

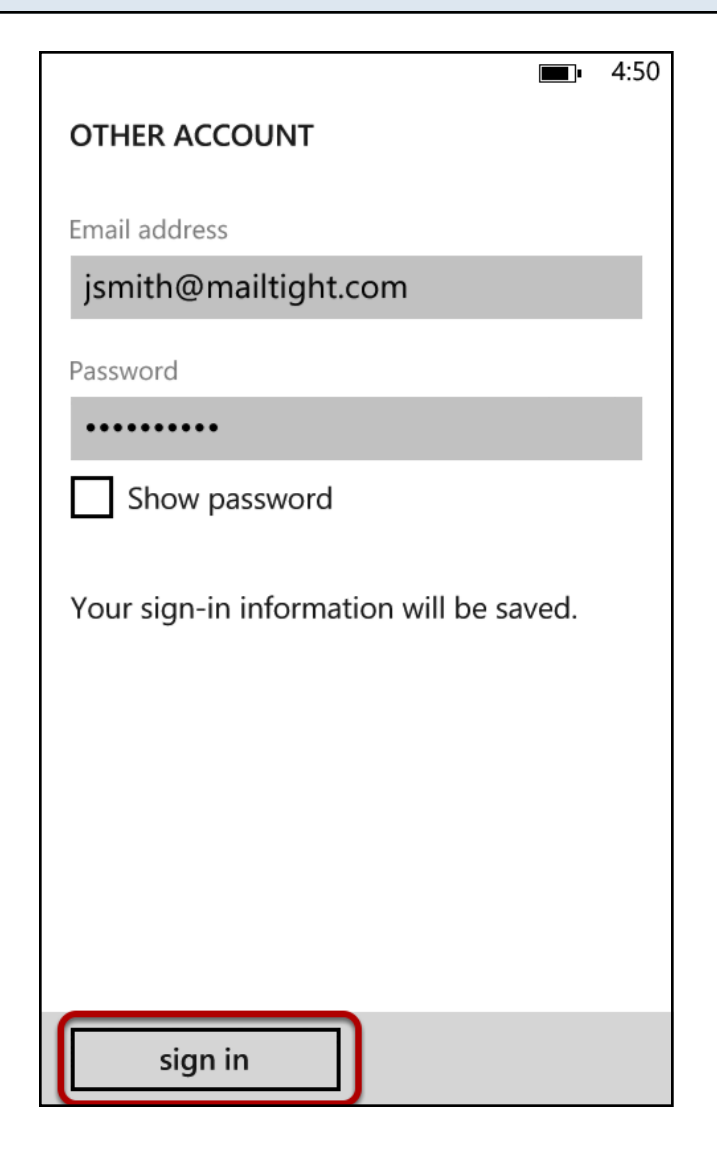

Email address: enter your email address obtained during MailTight registration e.g. jsmith@mailtight.com

Password: enter your MailTight email account password

Press sign in

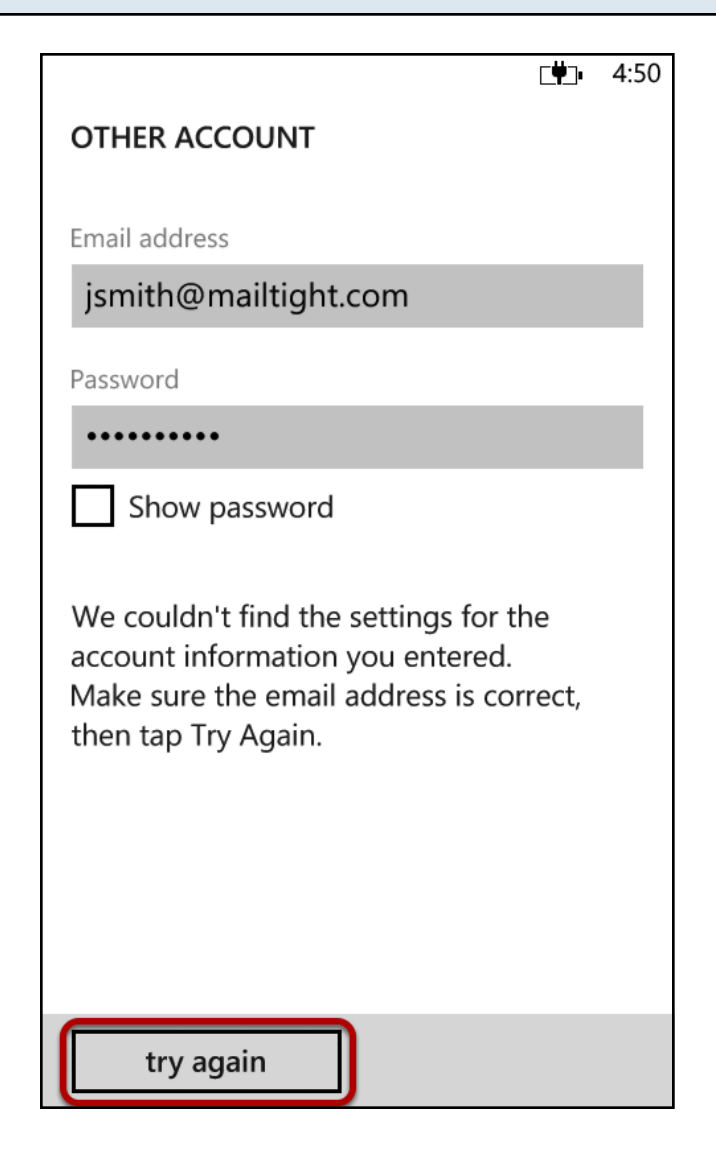

Windows Phone 8 tries to discover automatically the MailTight server settings. After a short while, it cannot, so it displays this screen.

You must press try again before it will allow you to configure the correct settings.

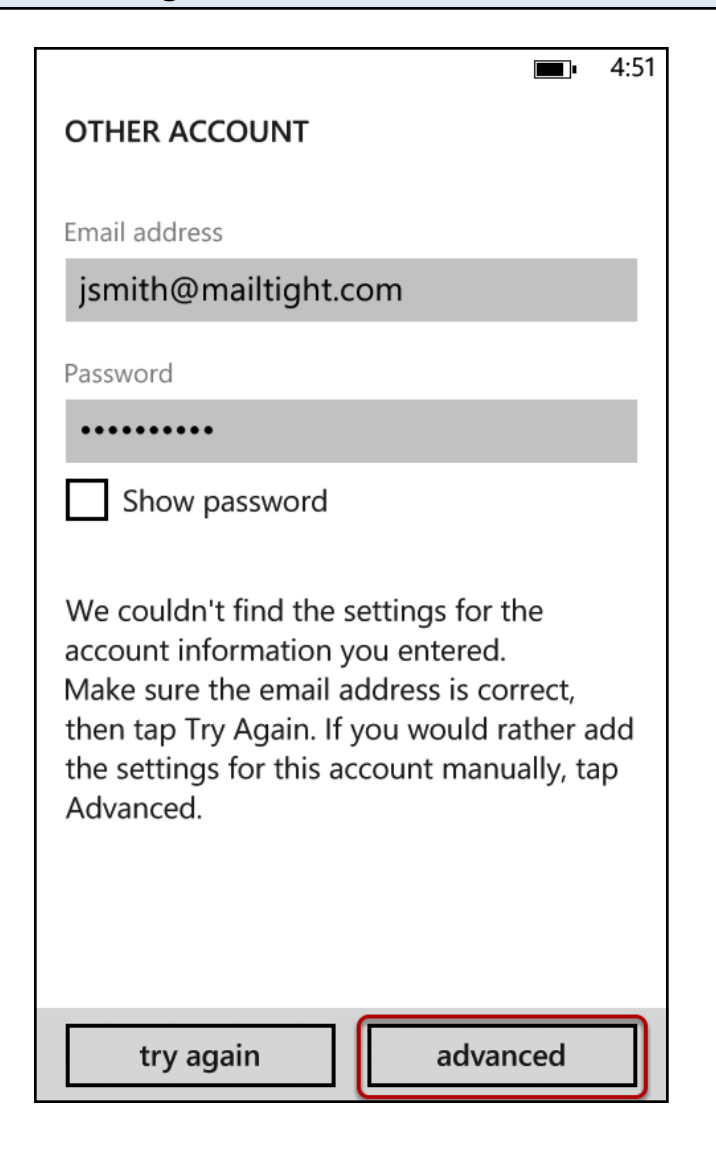

After attempting to discover the settings again, your Windows Phone 8 will display this page, allowing you to configure manual settings. Select advanced

## Advanced Setup

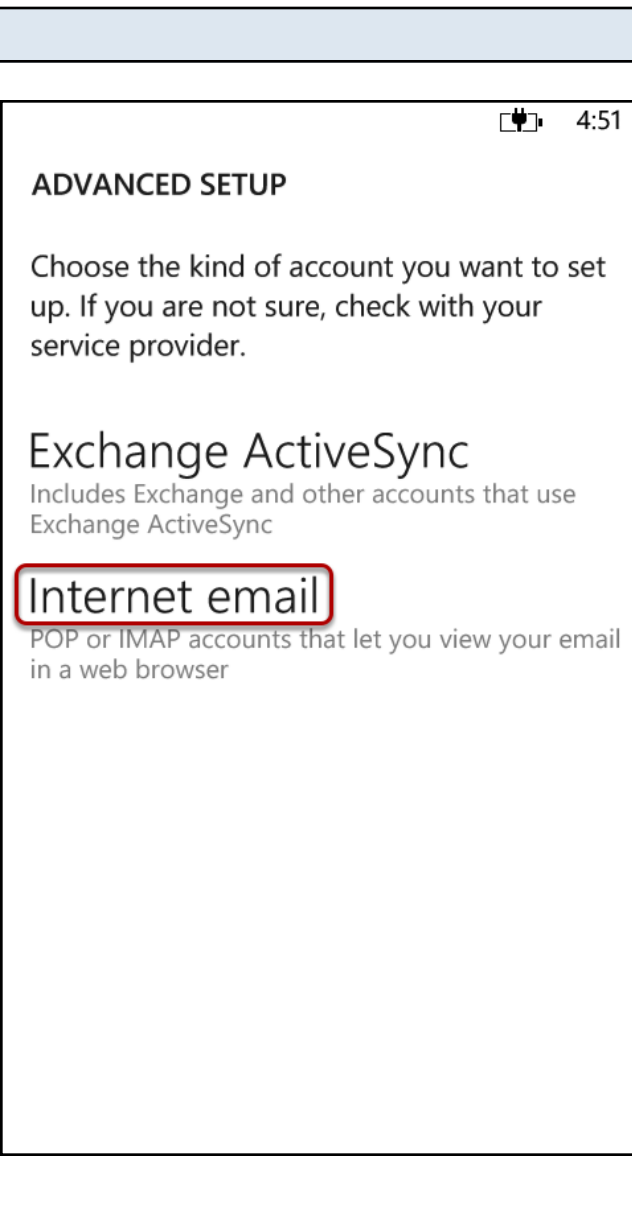

Select Internet email

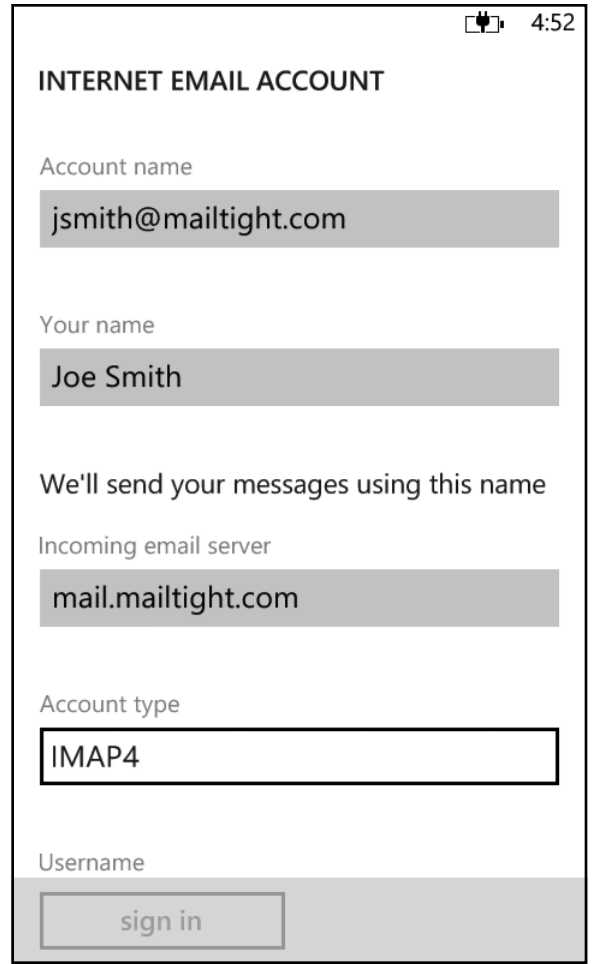

Enter your **Account name** description (e.g. your email address or *MailTight email*) Enter Your Name as you want it to be displayed in emails sent from your Windows Phone 8 For your Incoming email server enter: mail.mailtight.com

For Account type, you can select how your Windows Phone 8 downloads your email. If you select IMAP4, your email account will work well with multiple devices and your mailbox will be available and consistent across all devices (e.g. delete an email on your phone and it will be removed from your laptop too). Your email is stored encrypted and securely on a MailTight server in a location of your choice. If you lose your phone or laptop, you will still have all your email on the server.

If you select POP3, your email account will work well with just your phone but will not be synchronised with other devices, such as your laptop. You should generally use this setting if you want to store your email locally on your Windows Phone 8 and do not want any email kept on a MailTight server after it has been downloaded.

Continue to scroll down the settings list...

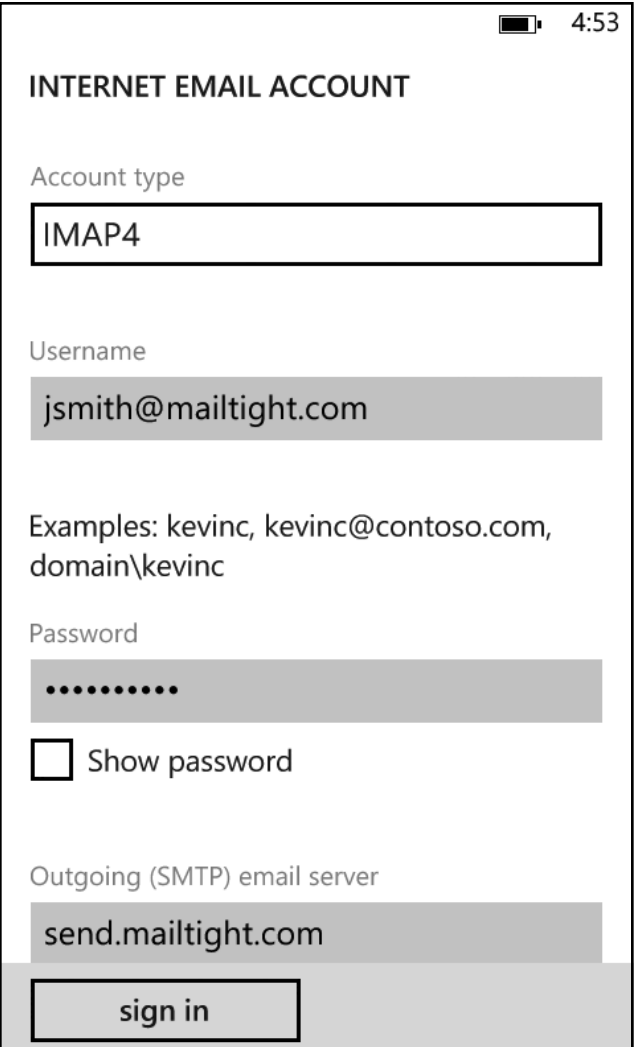

Username: enter your MailTight email address e.g. jsmith@mailtight.com Password: enter your MailTight email account password

Continue to scroll down the settings list...

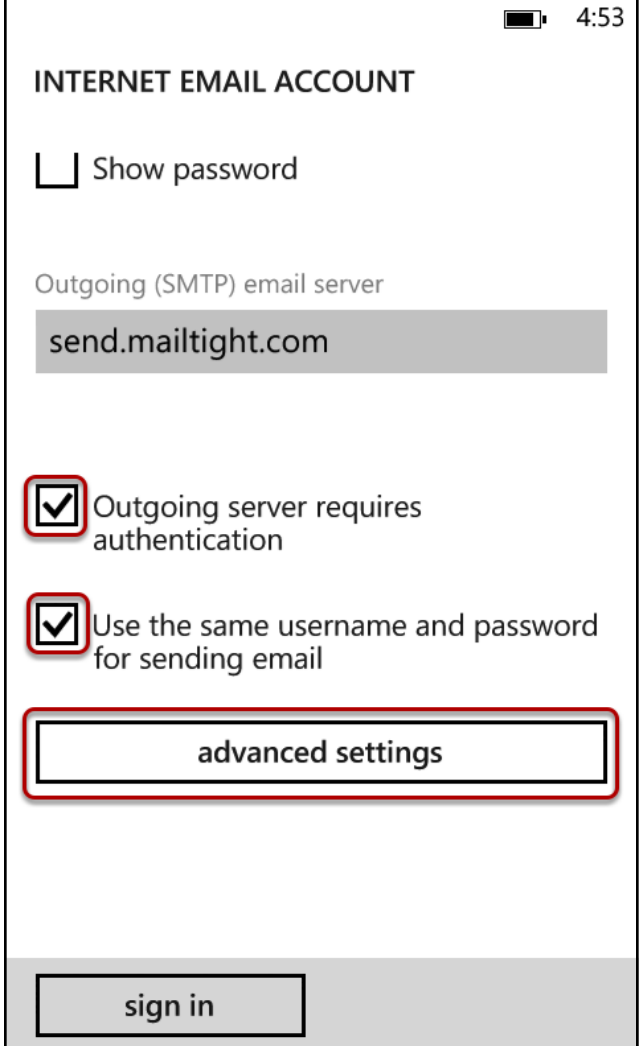

Outgoing (SMTP) email server: send.mailtight.com Check the boxes for:

Outgoing server requires authentication

Use the same username and password for sending email

Now press advanced settings

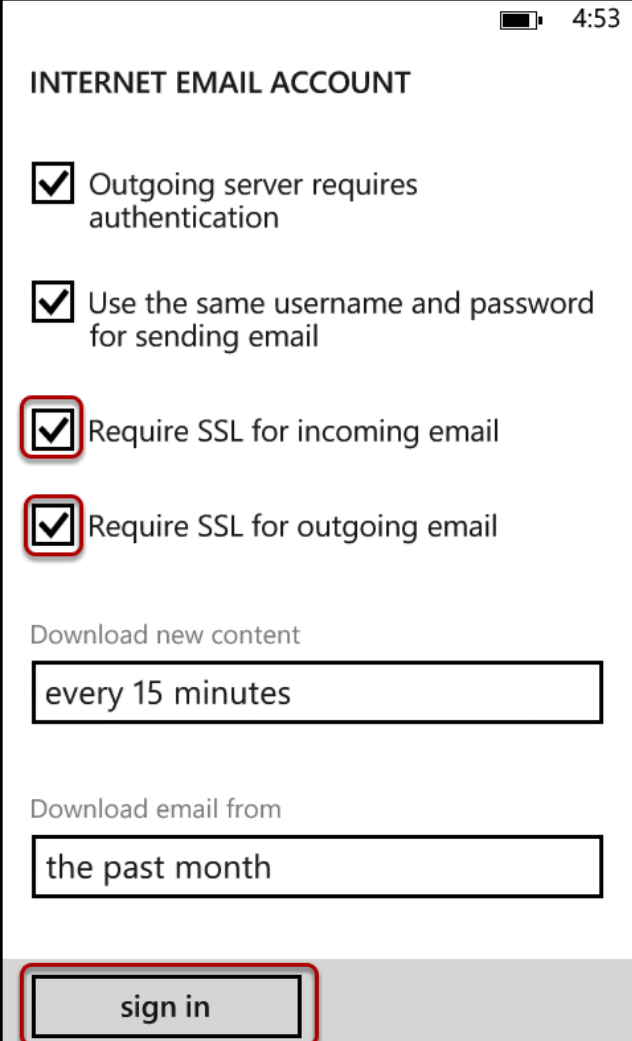

#### Check the boxes for:

### Require SSL for incoming email Require SSL for outgoing email

#### Download new content

Click here to select how often your phone will check for new email (e.g. every 15 minutes)

#### Download email from

 Click here to select whether you download all email or just recent messages to your Windows Phone 8

Press sign in

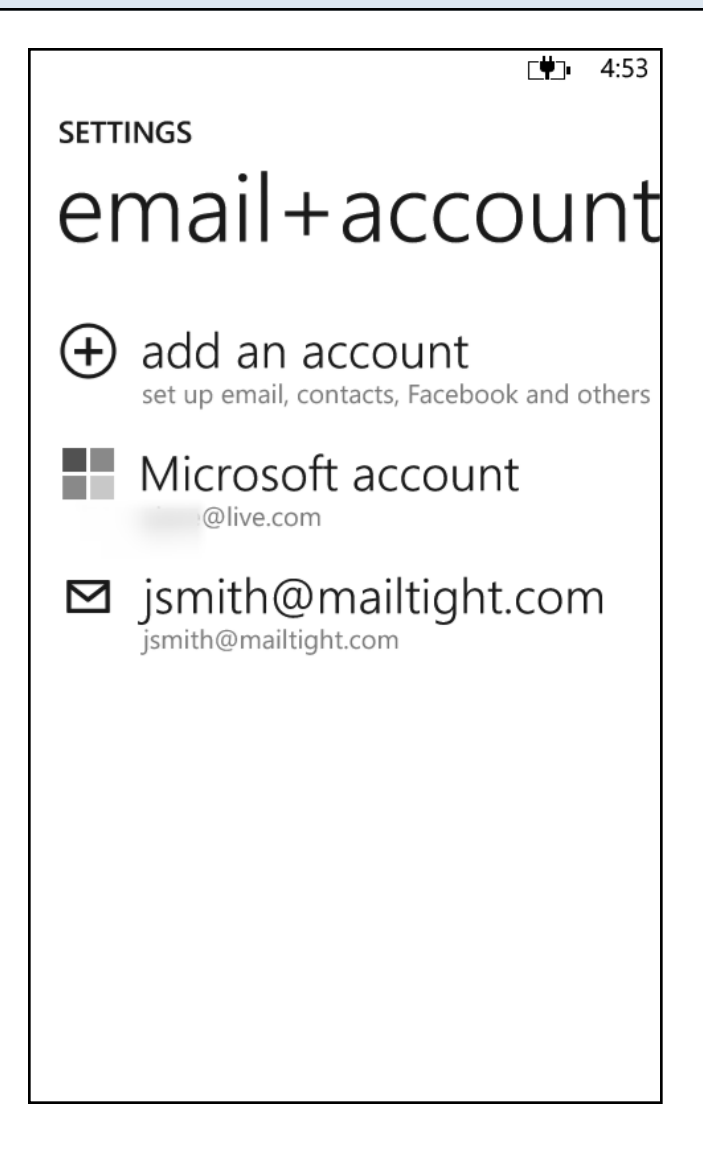

Tap on your MailTight email account to view your Inbox and download your email

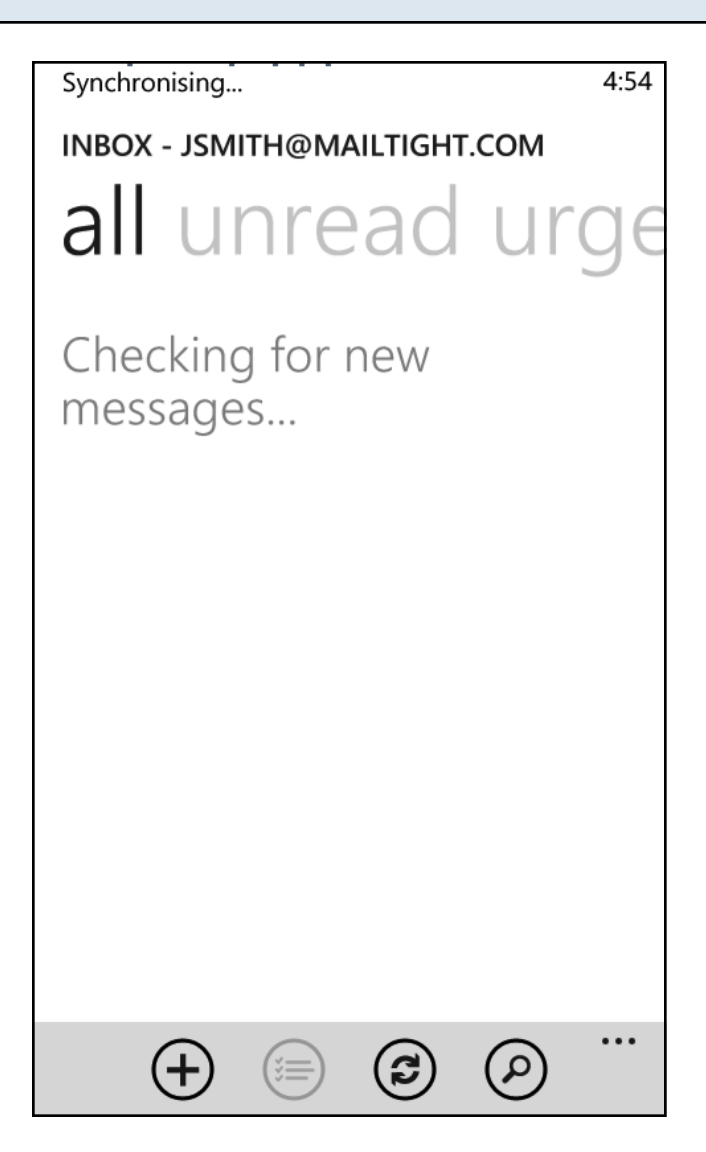

Your messages will now be synchronised.

Please note: your Windows Phone 8 will only download messages for the time period that you selected in Settings e.g. the past 7 days

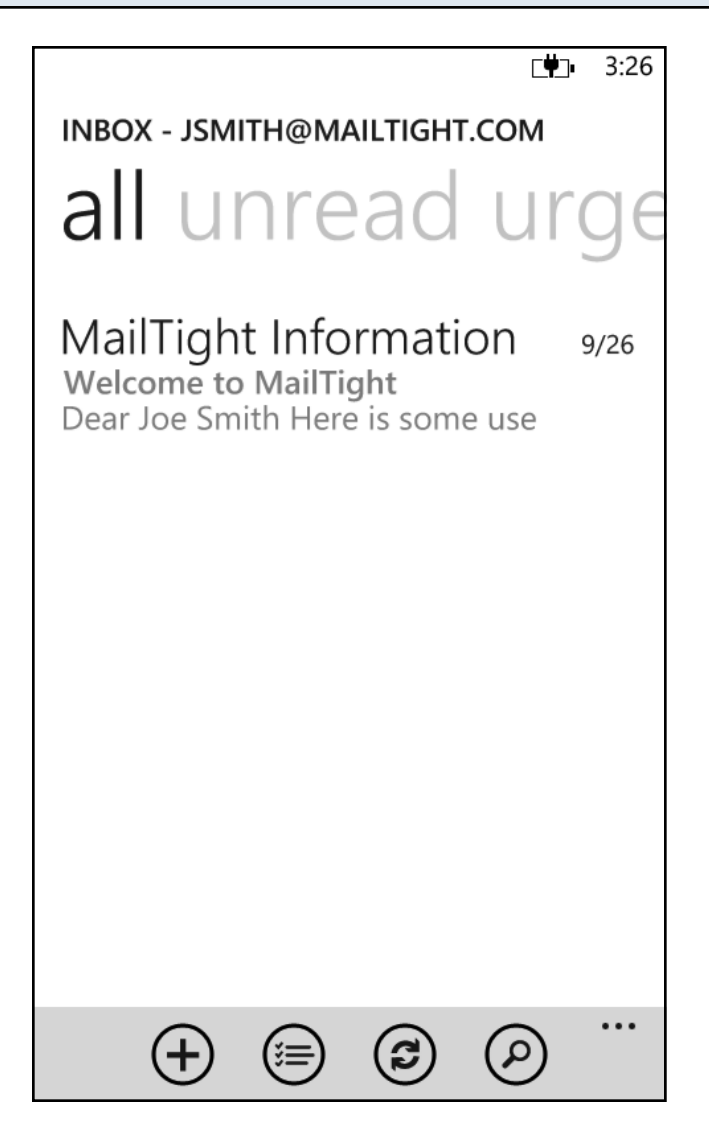

Your MailTight Inbox is now fully configured and synchronised.

Refer to Microsoft Windows Phone 8 documentation for how to compose messages, use the email features on your phone and configure other settings.